#### LINK: https://ftzbbk.bpbatam.go.id

1. Login dengan Username dan Password yang telah terdaftar

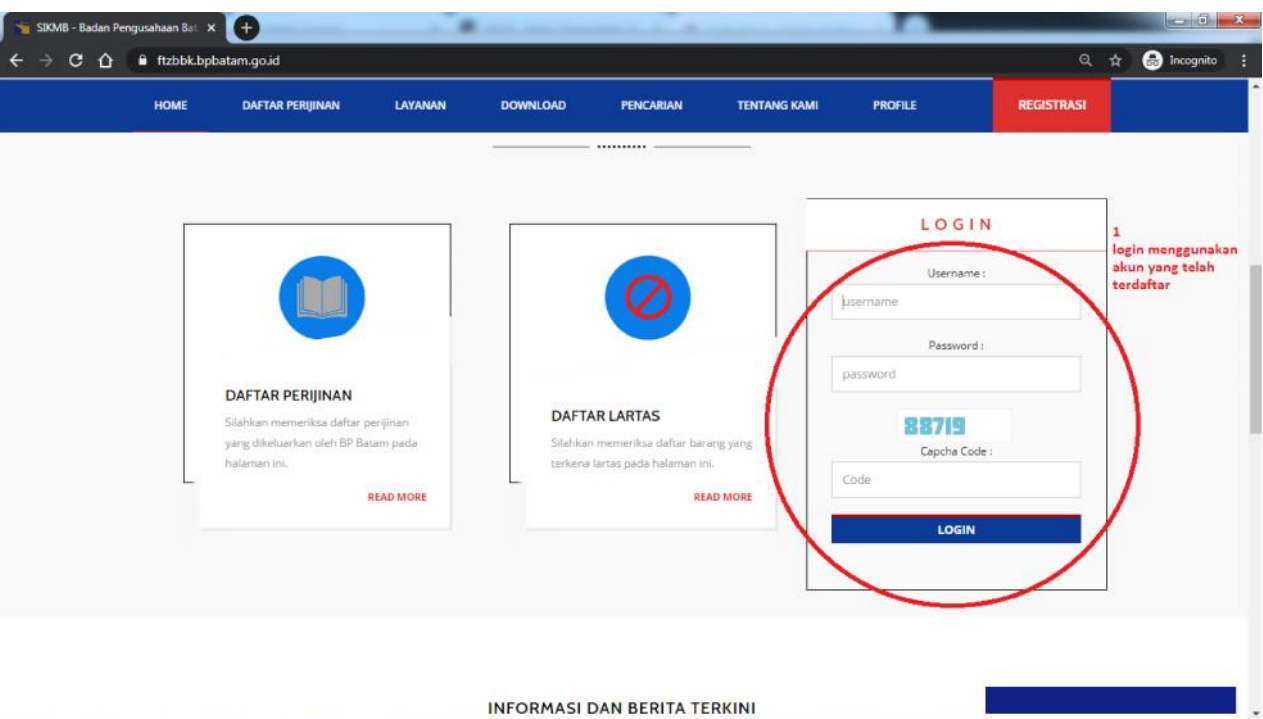

2. Masuk pada Halaman Utama, Klik angka pada kolom Selesai Diproses

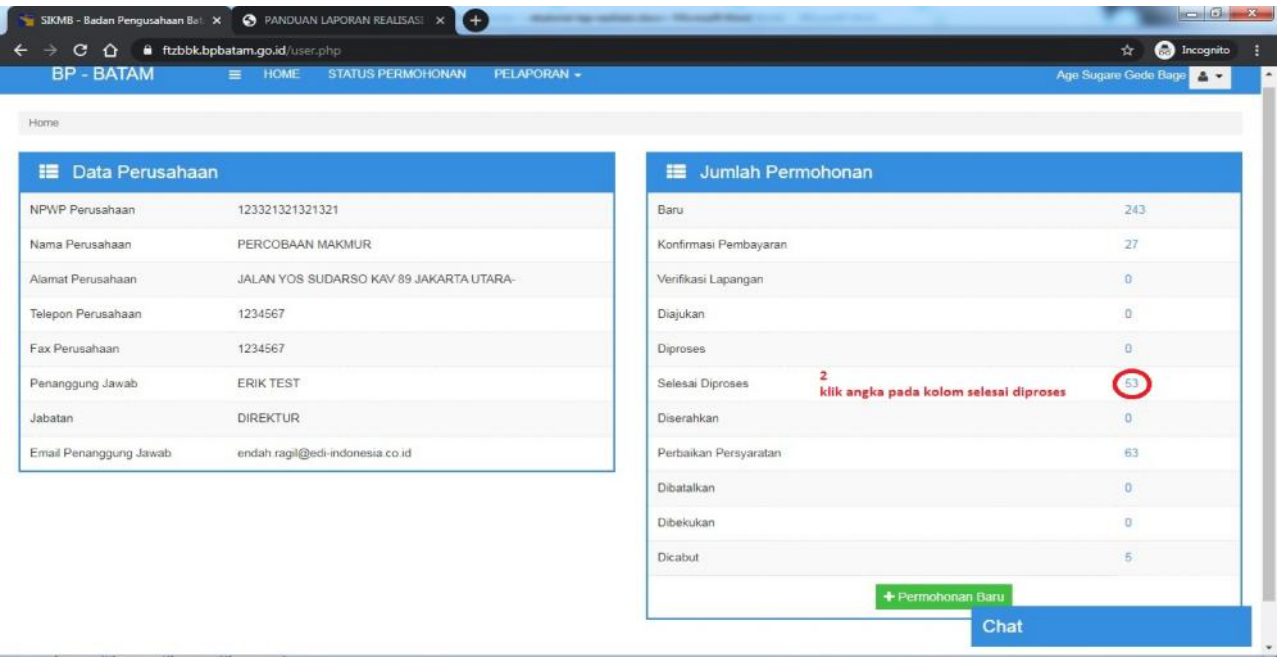

### 3. Pilih Nomor Izin yang akan di realisasikan, kemudian klik tombol "Realisasi"

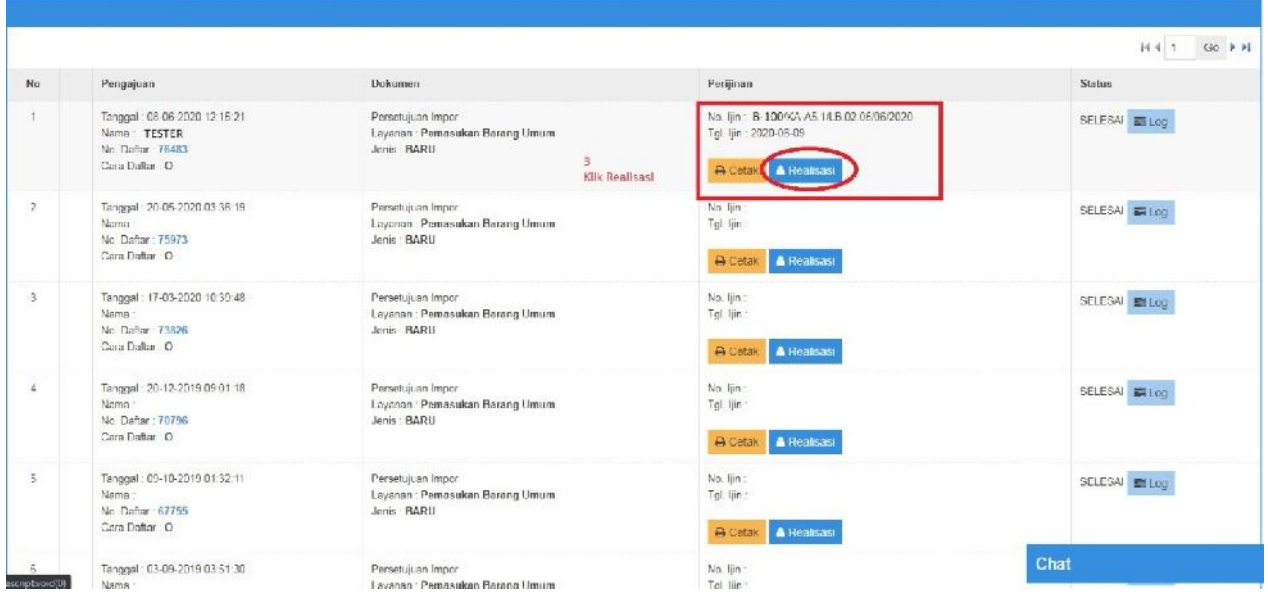

4. Pada Form Laporan Realisasi (perhatikan keterangan pd gambar), lalu klik "Upload PIB"

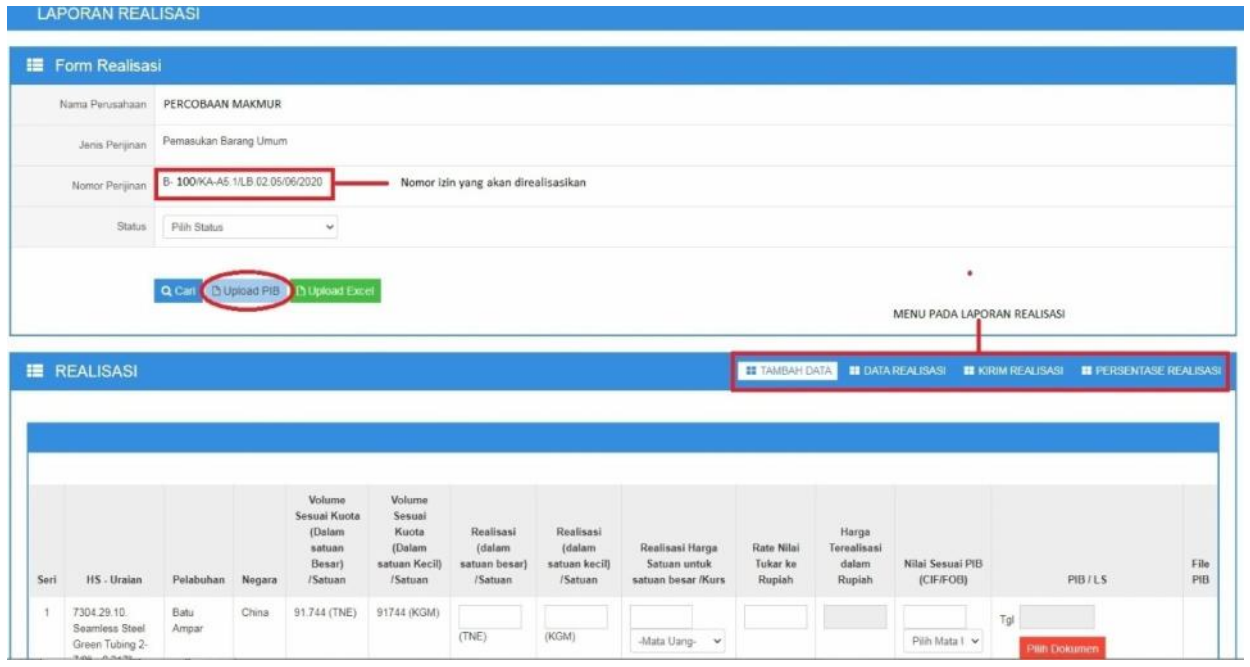

5. Pada Form Upload. Isi seluruh keterangan pada kolom lalu klik untuk mengupload PIB yang telah di scan (format PDF) lalu klik simpan

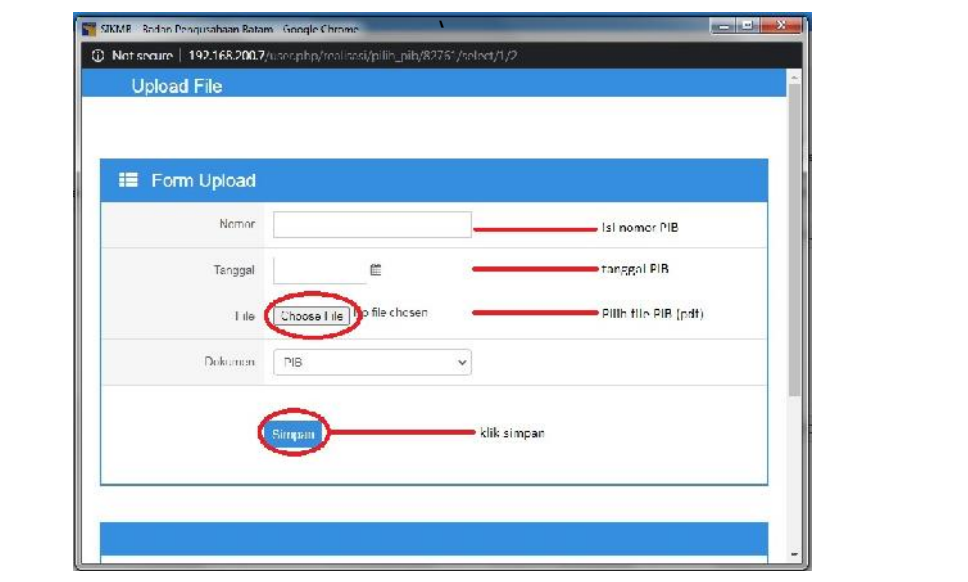

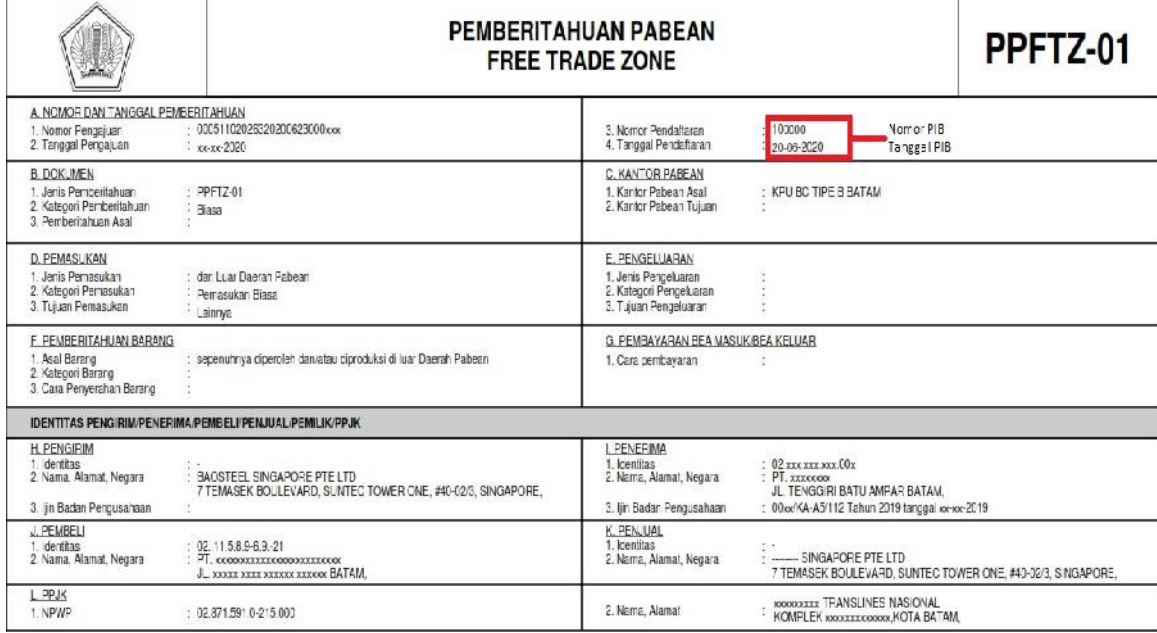

#### Tampilan setelah berhasil simpan :

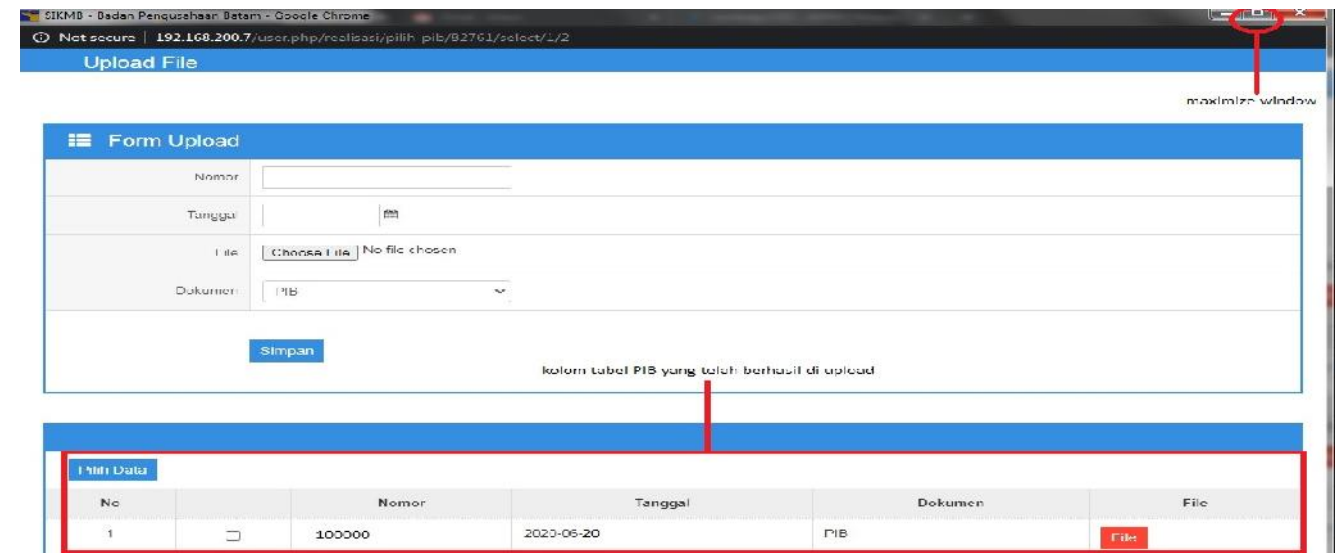

- 6. Laporan realisasi dapat dilakukan dengan 2 metode , melalui form input **manual** dan form **template excel** (sistem).
	- A. METODE MANUAL

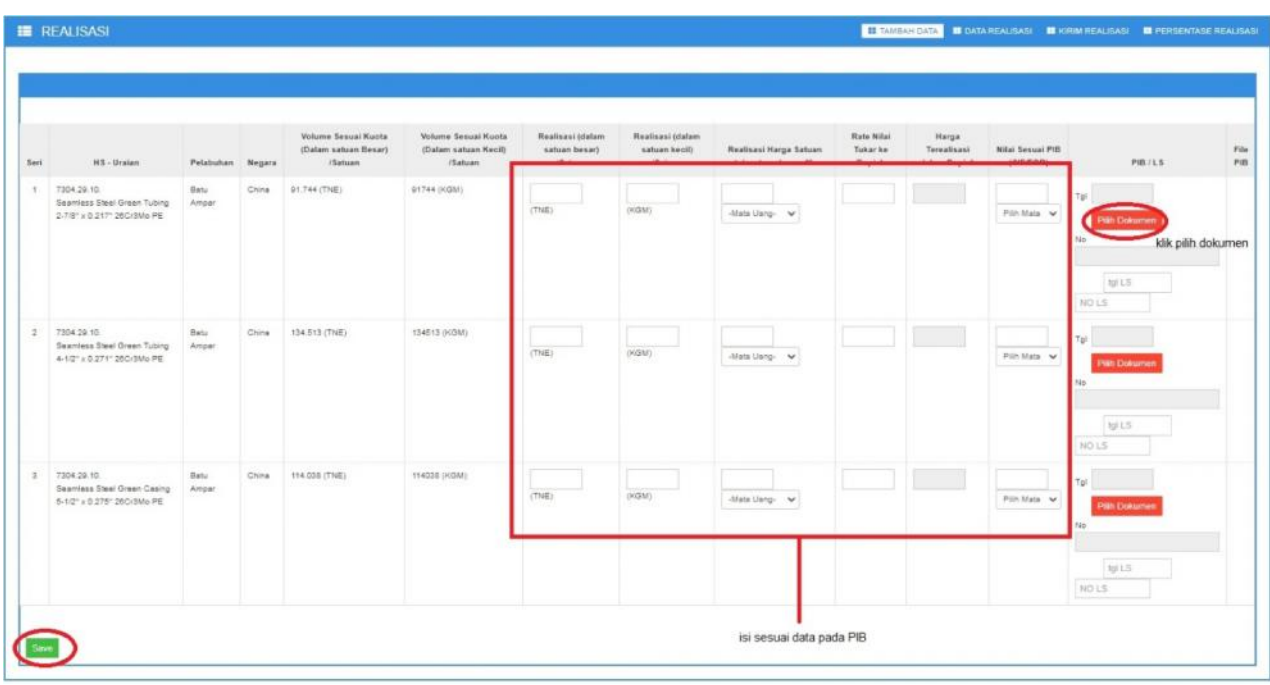

Data barang (PIB) :

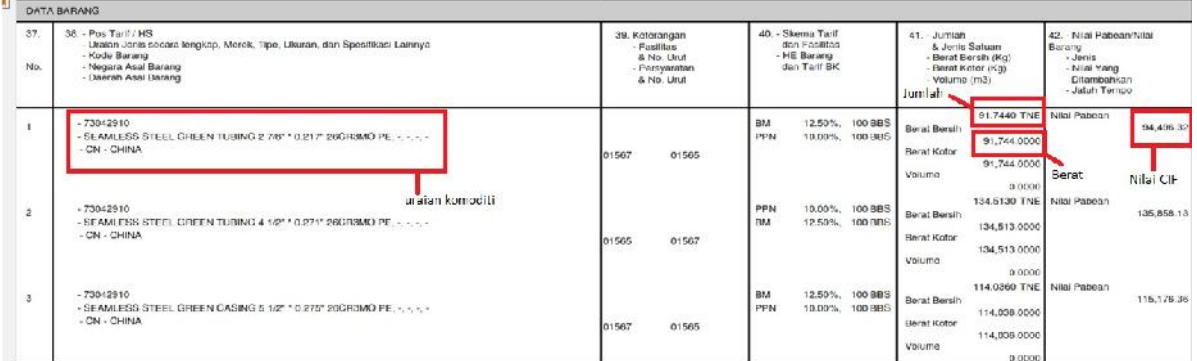

Tabel Pilih data PIB :

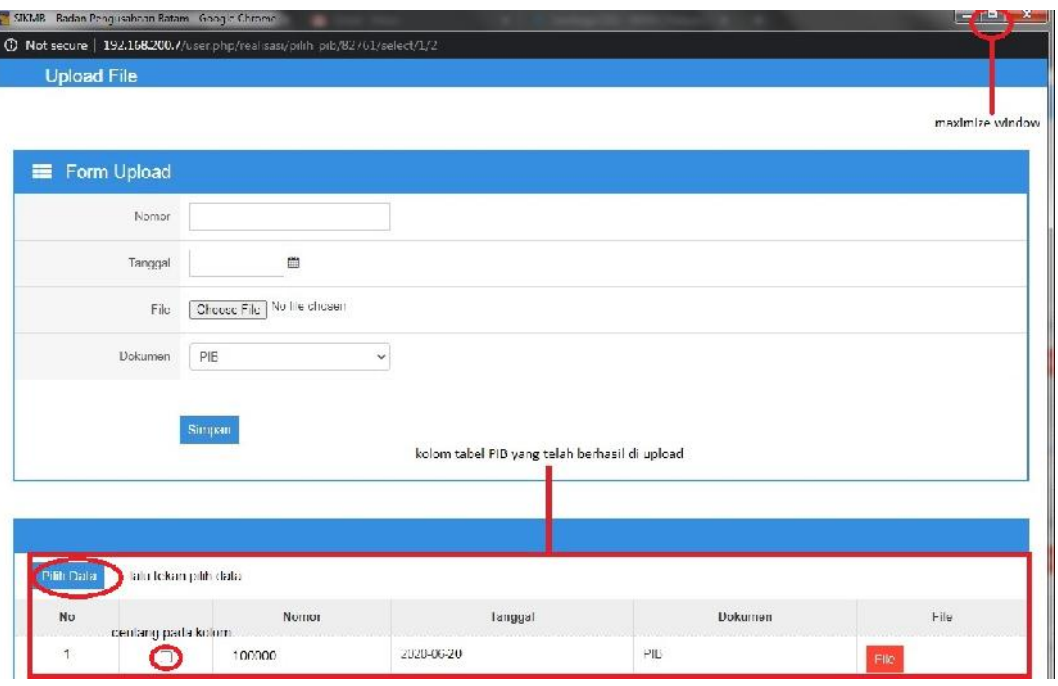

Tampilan setelah berhasil di isi :

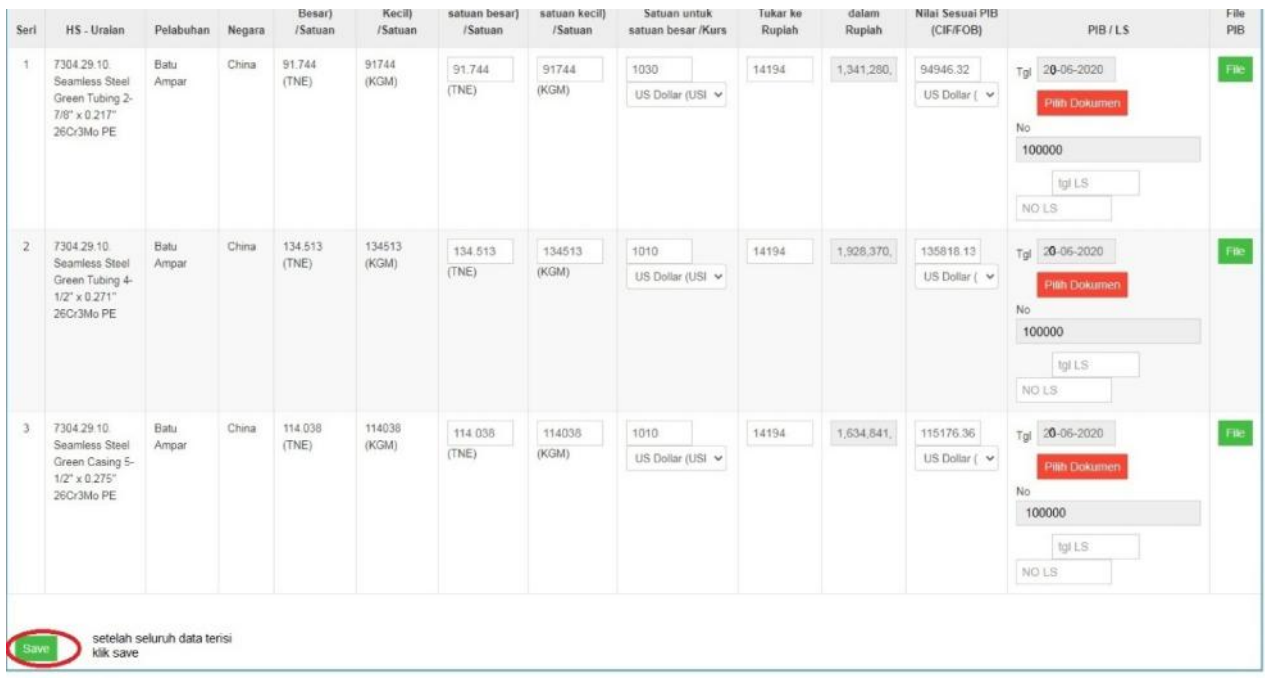

Tampilan setelah berhasil di simpan :

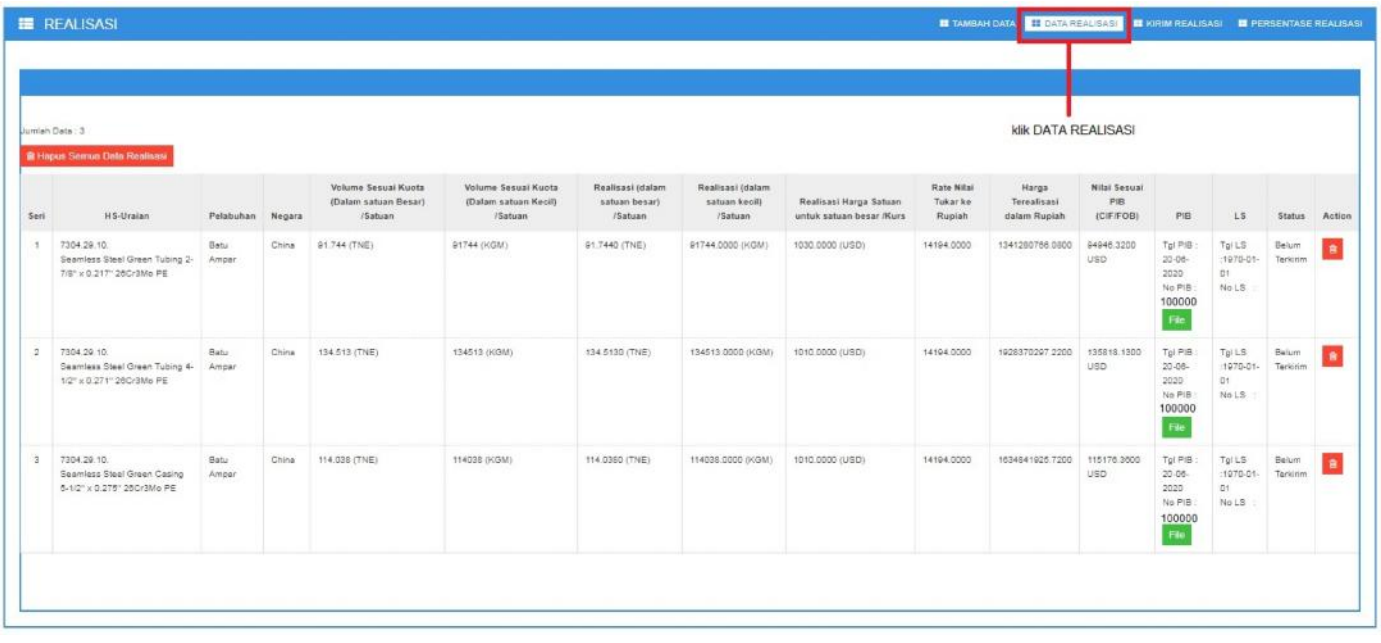

#### B. METODE UPLOAD EXCEL (TEMPLATE EXCEL)

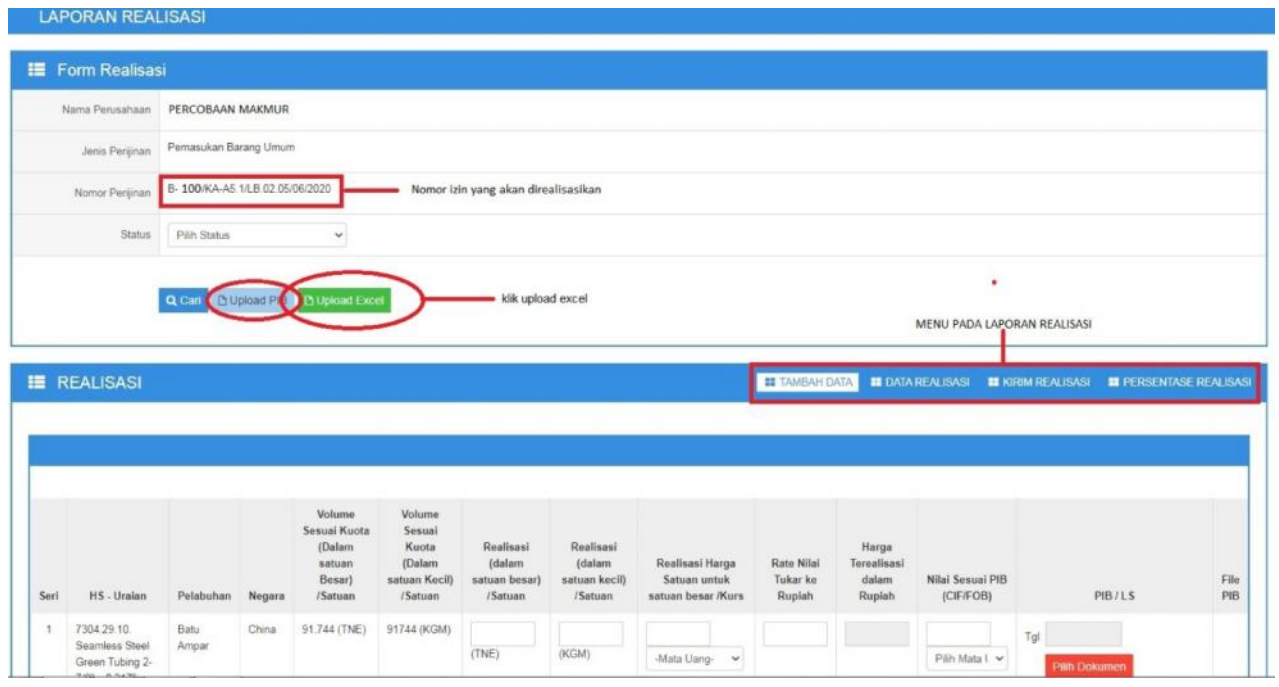

Form upload / download template excel laporan realisasi :

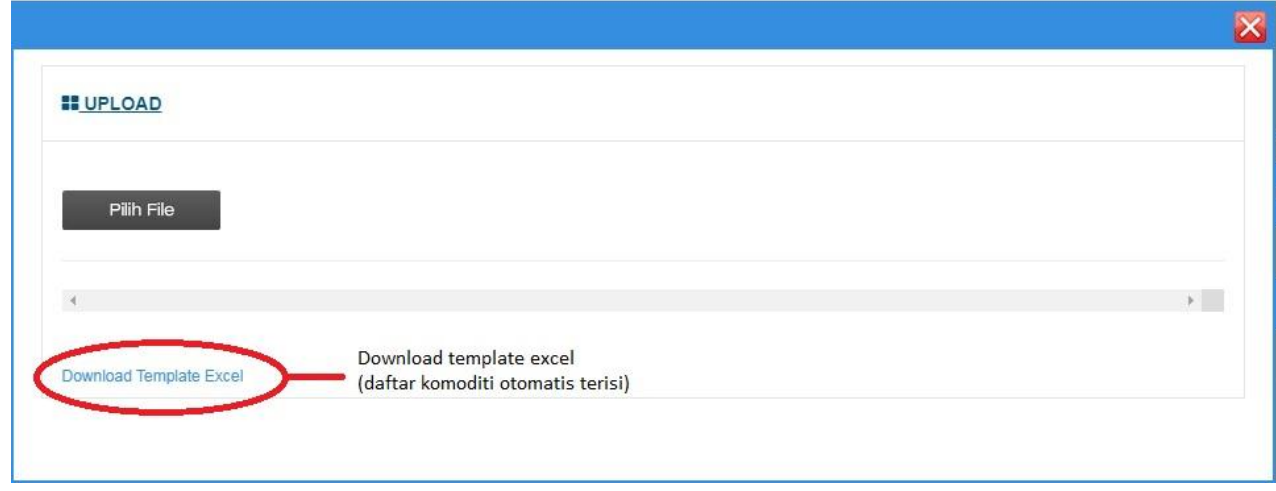

Setelah di download, buka format laporan realisasi excel :

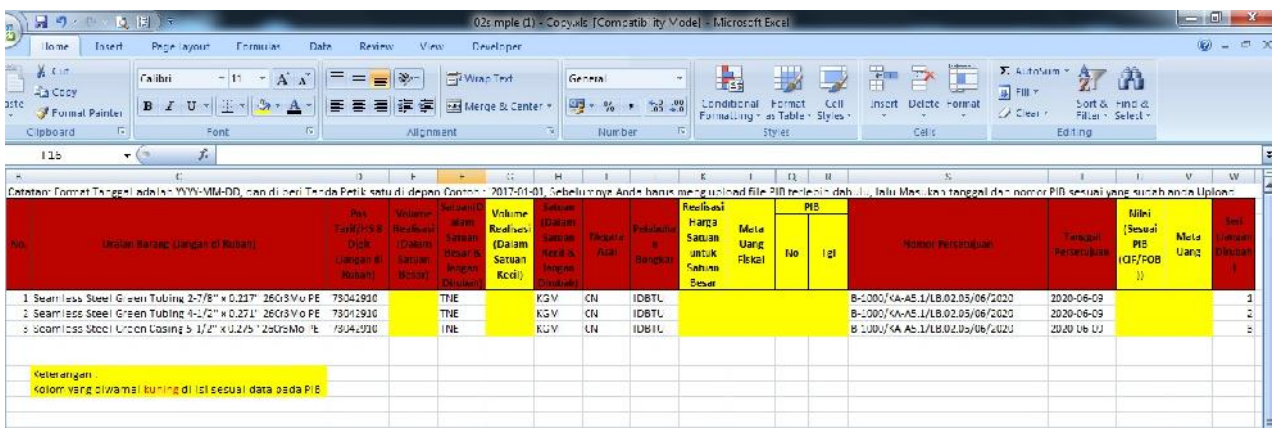

Cara mengisi format laporan realisasi excel :

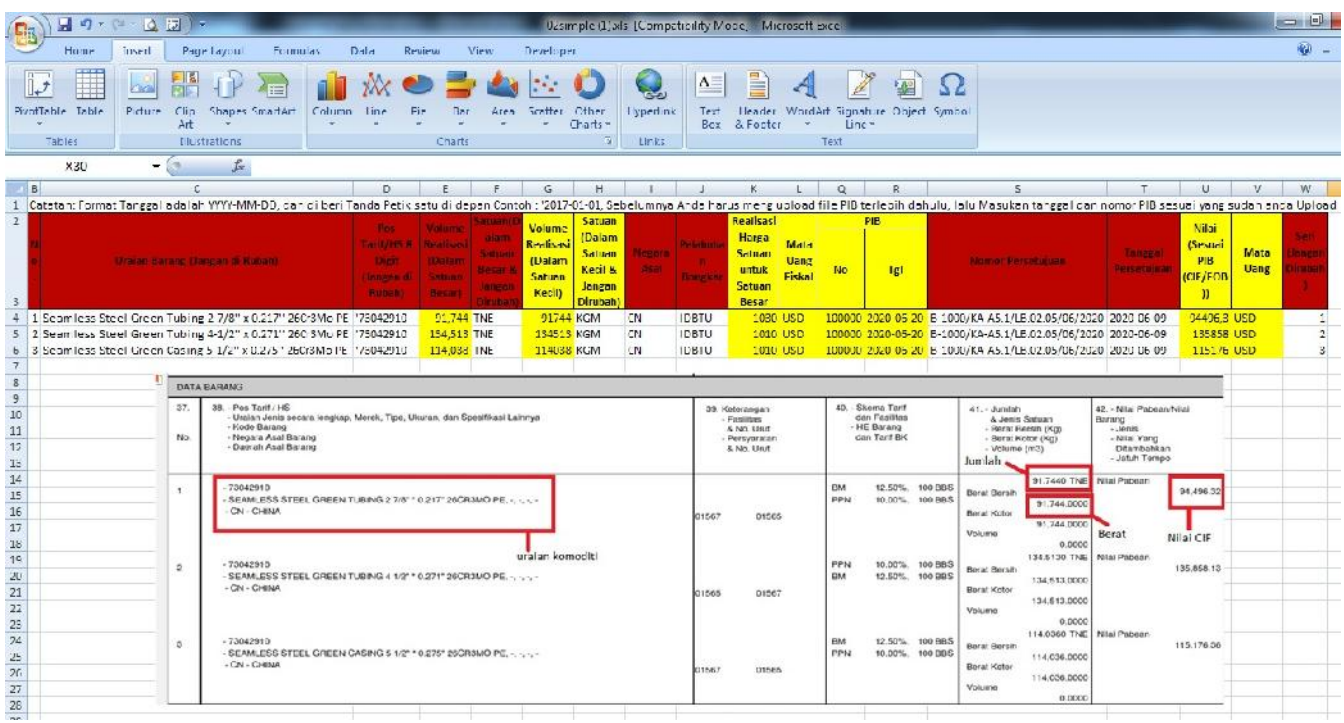

Setelah format laporan realisasi excel di isi, kembali ke halaman laporan realisasi lalu klik tombol Upload Excel :

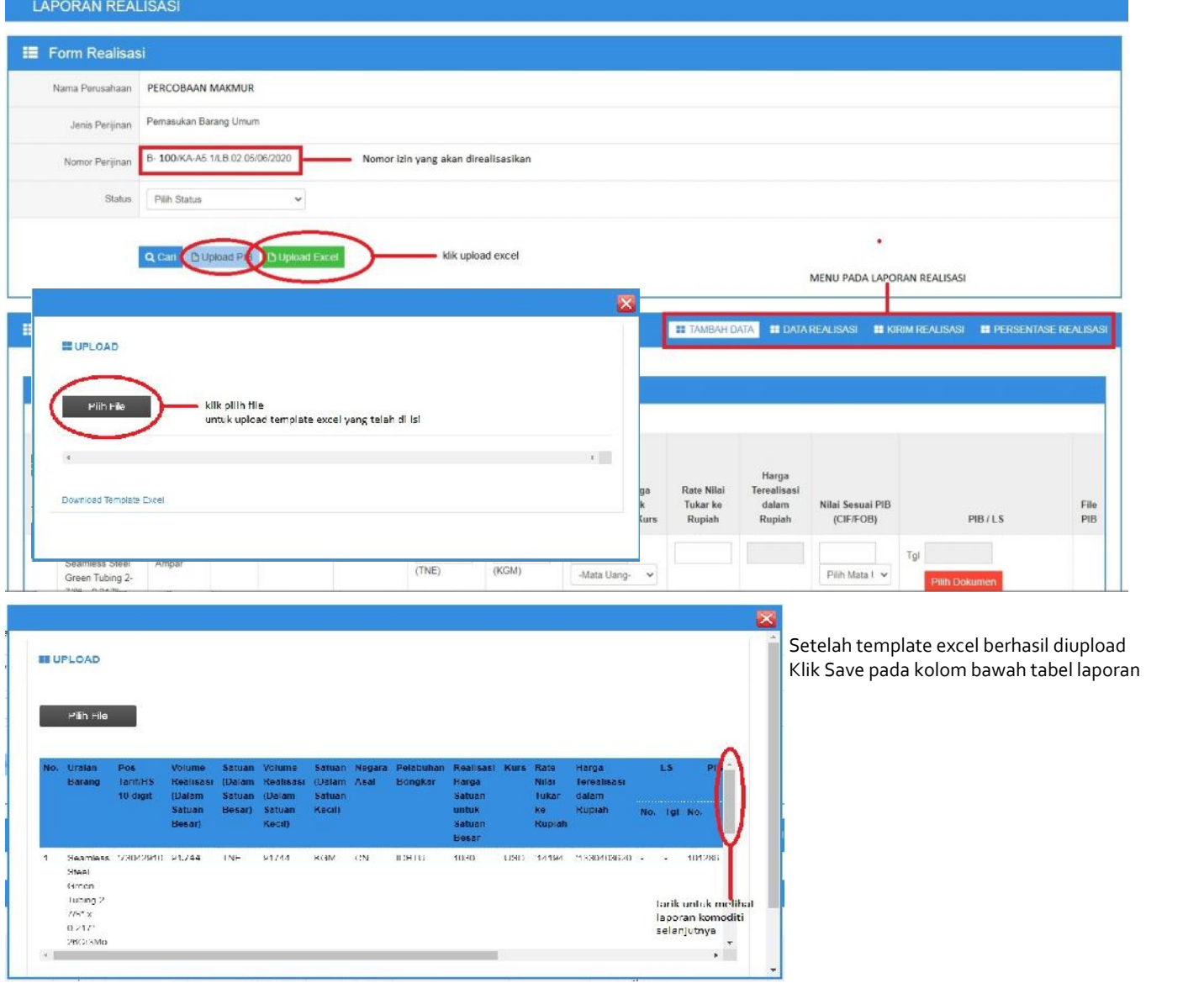

Tampilan setelah berhasil di simpan / save :

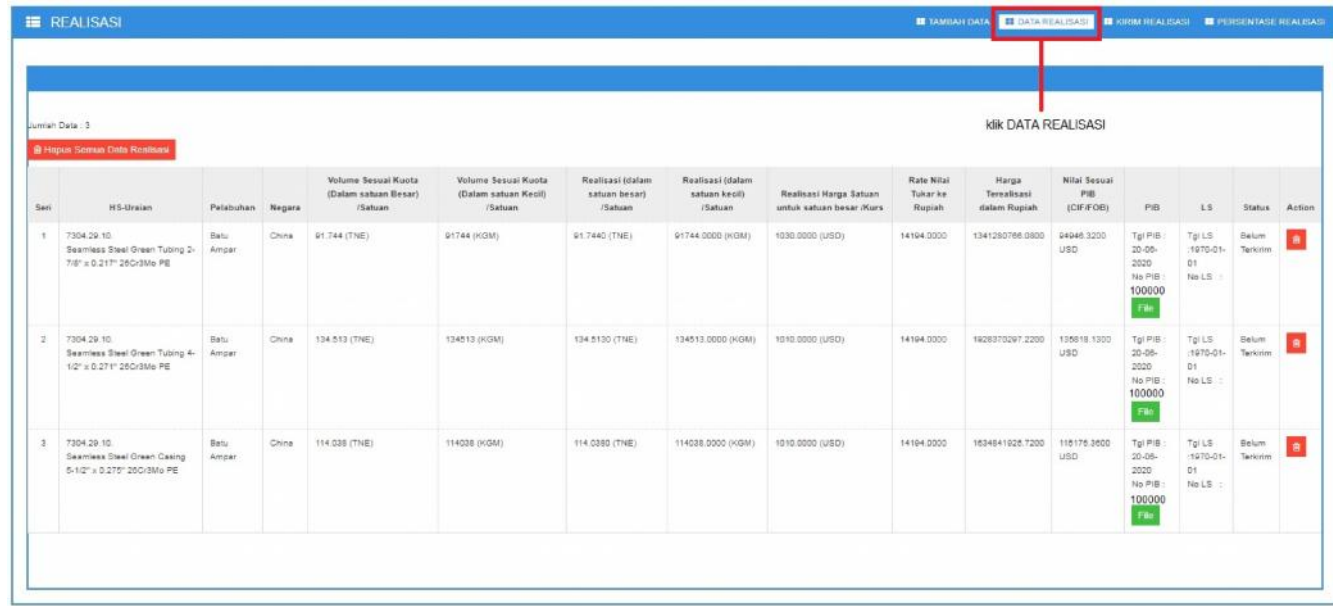

7. Setelah laporan realisasi berhasil disimpan, selanjutnya masuk ke tab menu KIRIM REALISASI

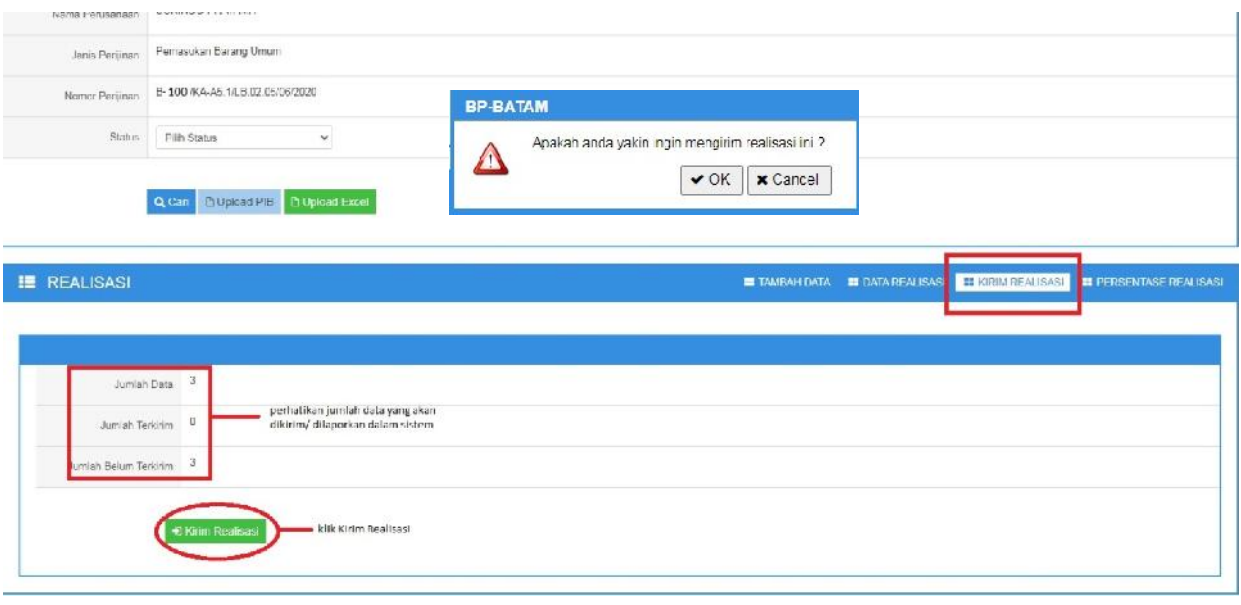

8. Setelah laporan realisasi berhasil dikirim, selanjutnya masuk ke tab menu PRESENTASE REALISASI. Pastikan seluruh data yang dilaporkan sesuai PIB dan persentase nya 100%.

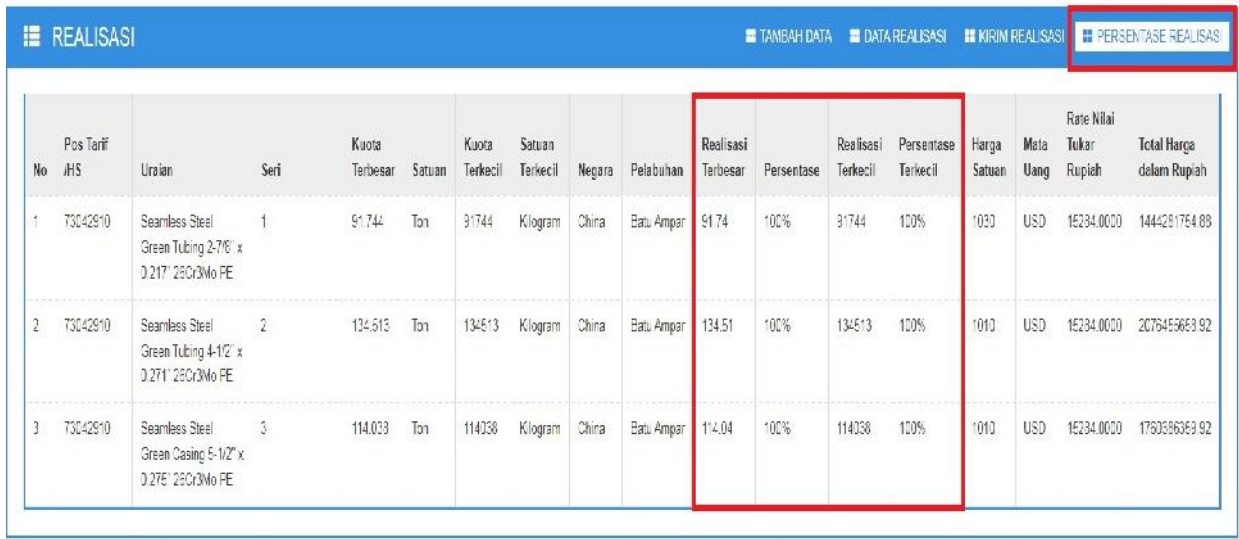

#### 9. Setelah Presentase Realisasi mencapai 100%, kembali ke tab menu KIRIM REALISASI untuk mengirim data final, dengan klik tombol Kirim Realisasi Final

Memo :

- Jika terdapat keraguan pada laporan, data laporan dapat di cek kembali pada tab menu DATA REALISASI, untuk dapat dihapus dan dilapor ulang kembali (ulangi langkah petunjuk nomor 6 - 7 )

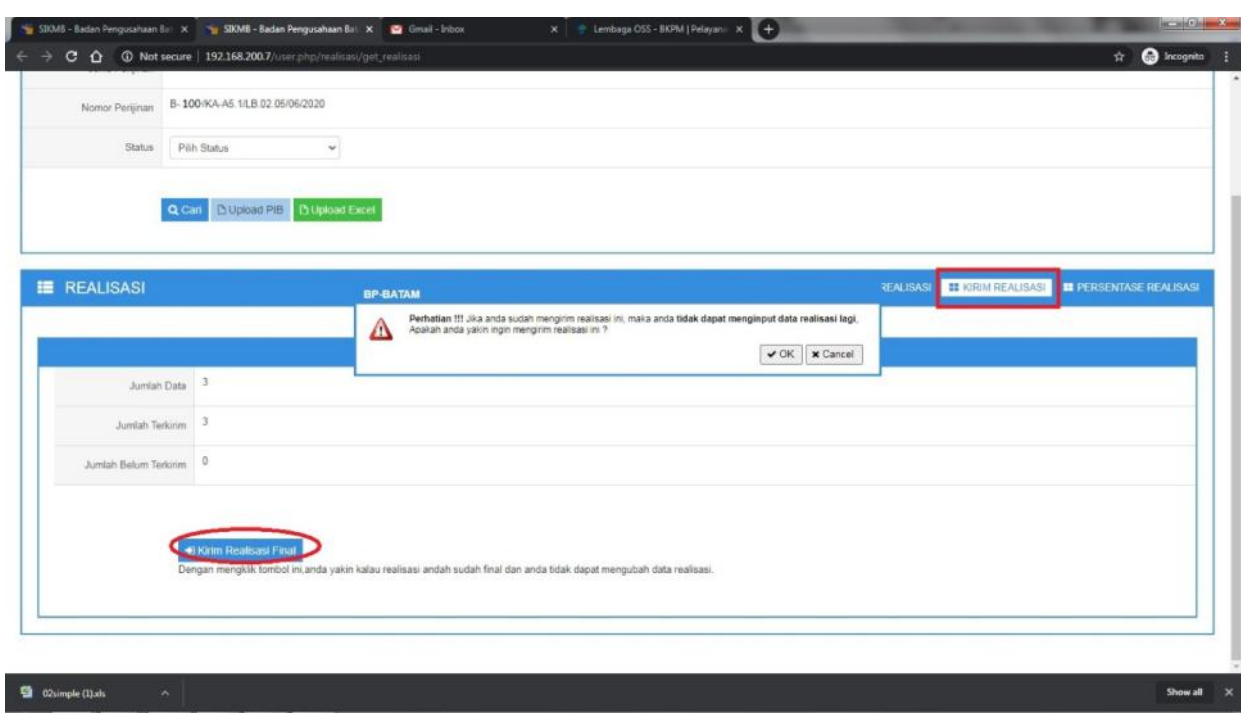

10. Pada saat Pengajuan Permohonan Pemasukan Barang, pada menu kolom Laporan Realisasi Pemasukan Sebelumnya (sistem), data laporan yang telah direalisasikan akan muncul . klik centang pada laporan realisasi yang akan digunakan.

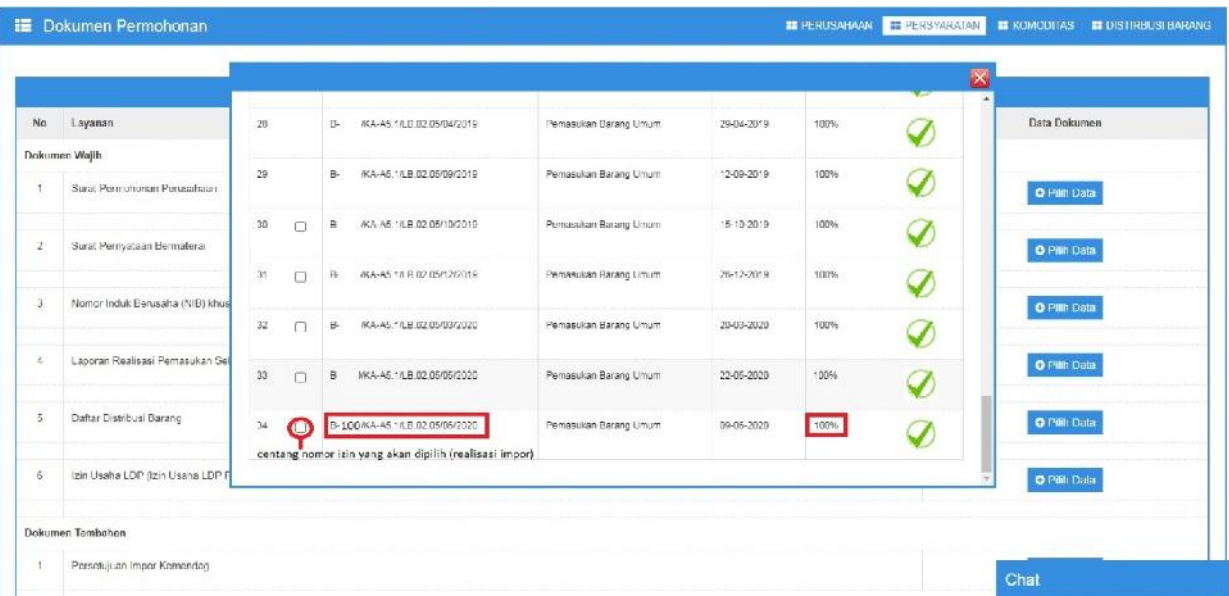

#### **TERIMA KASIH**